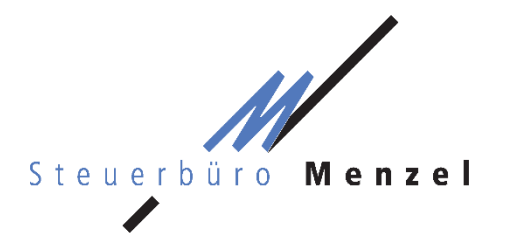

Dipl. Betriebswirt (FH) Elmar Menzel **Steuerberater** Ludwigstraße 5 97816 Lohr am Main T 09352 8796 - 0 F 09352 8796 - 69 info@steuerbuero-menzel.de www.steuerbuero-menzel.de

# **Anleitung Mandantenportal ADDISON OneClick**

Mit dieser Anleitung erklären wir Ihnen die erstmalige Einrichtung und Bedienung der zentralen Funktionen Ihres personalisierten Mandantenportals ADDISON OneClick. Hier werden Ihnen fortan sämtliche Auswertungen (BWA, Summen- und Saldenlisten, OP-Listen etc.) digital zur Verfügung gestellt. Sie können die Dokumente herunterladen und/oder ausdrucken. Daneben besteht die Möglichkeit, auf sicherem Weg digital mit uns zu kommunizieren und uns Unterlagen für Ihre Buchführung zur Verfügung zu stellen. Der Pendelordner kann damit der Vergangenheit angehören.

Die hier beschriebenen Funktionen sind für Sie kostenfrei. Sofern Sie die Freischaltung weiterer Apps oder zunächst weiterführende Informationen hierzu wünschen, können Sie uns jederzeit ansprechen. Gerne passen wir Ihr Mandantenportal schrittweise auf Ihre Wünsche und Anforderungen an.

## **1 Erstmalige Einrichtung**

Für die einmalige Einrichtung Ihres persönlichen Zugangs benötigen Sie lediglich das Schreiben mit Ihren persönlichen Zugangsdaten für das Online-Portal und einen PC (wir empfehlen die Benutzung von Mozilla Firefox oder Google Chrome), ein Tablet oder ein Smartphone mit Internetzugang.

### **1.1 Aufrufen des Mandantenportals**

Rufen Sie in Ihrem Browser die Homepage des Steuerbüro Menzel unter [www.steuerbuero-menzel.de](http://www.steuerbuero-menzel.de/) auf. Klicken Sie anschließend auf den Reiter "Mandantenportal".

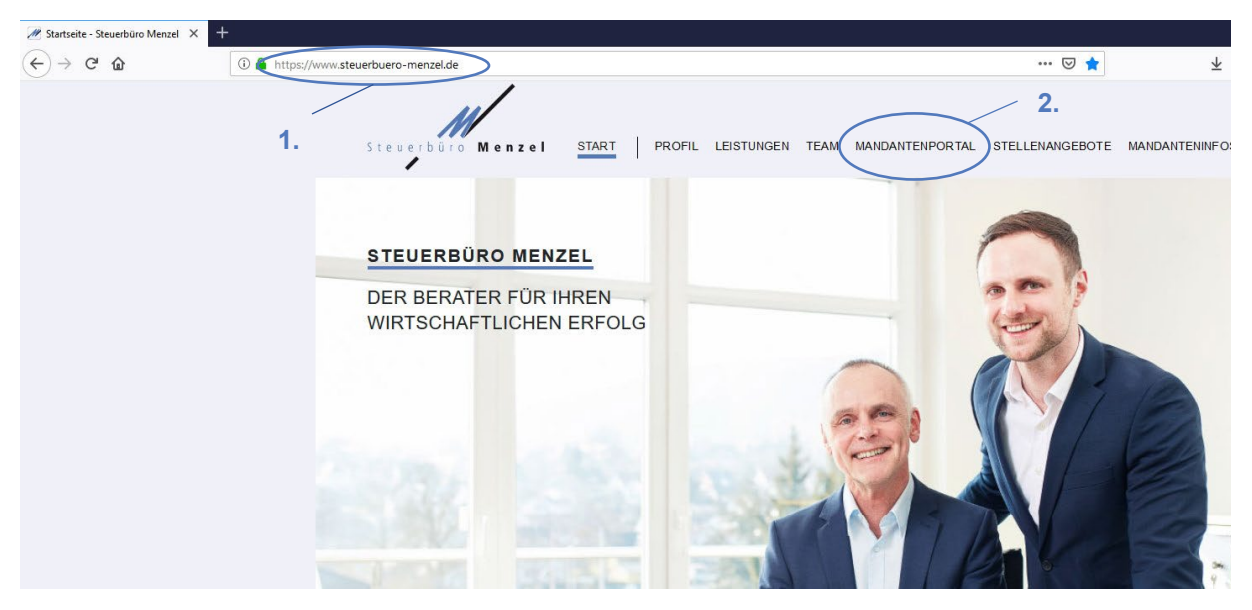

Alternativ können Sie den Portalbereich auch direkt über [https://steuerbuero-menzel.portal-bereich.de](https://steuerbuero-menzel.portal-bereich.de/) aufrufen. Es öffnet sich ein separates Fenster bzw. ein separater Tab, in dem Sie aufgefordert werden, Ihre persönlichen Zugangsdaten einzugeben.

### **1.2 Eingabe der Zugangsdaten**

Geben Sie die für Sie persönlich geltenden Daten des Standard-Benutzers (Zugangsnummer, Benutzername und Kennwort) ein, die Ihnen mit separatem Schreiben mitgeteilt wurden. Das Ihnen mitgeteilte Kennwort benötigen Sie lediglich zum erstmaligen Anmelden, danach werden Sie aufgefordert, ein eigenes Kennwort zu vergeben. Die ebenfalls auf dem Schreiben erfassten Daten für den Administrator werden in der Regel nicht benötigt. Eine Registrierung kann daher unterbleiben.

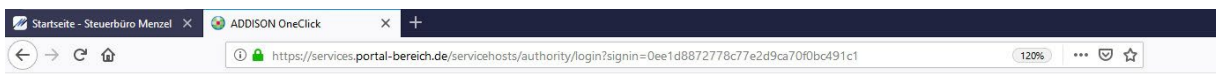

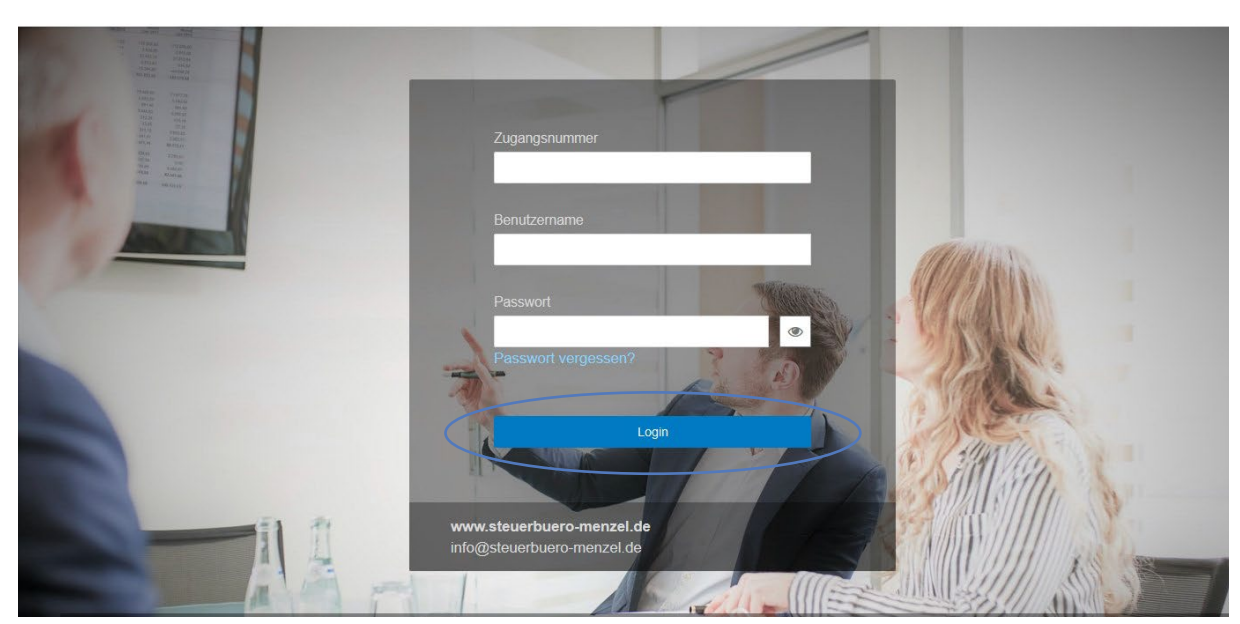

Steuerbüro Menzel

### **1.3 Wahl eines eigenen Kennworts**

Nach erfolgreicher, erstmaliger Anmeldung werden Sie nun aufgefordert, ein eigenes Kennwort zu vergeben. Das neue Kennwort muss mindestens 10 Zeichen lang sein, mindestens einen Großbuchstaben, einen Kleinbuchstaben und eine Ziffer enthalten. Geben Sie daneben auch Ihre E-Mail-Adresse ein. Hierauf erhalten Sie im Anschluss eine Bestätigungsmail. Folgen Sie den Anweisungen dieser E-Mail und aktivieren Sie Ihren Portal-Zugang durch Anklicken des Bestätigungslinks.

Sie können nun jederzeit Ihr Mandantenportal mit den persönlichen Zugangsdaten und Ihrem selbst gewählten Kennwort aufrufen. Das für die erstmalige Anmeldung mitgeteilte Kennwort wird fortan nicht mehr benötigt.

Es bietet sich an, die Internetadresse des Mandantenportals oder des Steuerbüro Menzel unter den Lesezeichen einzuspeichern. Daneben können Sie wahlweise auch Ihre persönlichen Zugangsdaten samt Kennwort dauerhaft einspeichern.

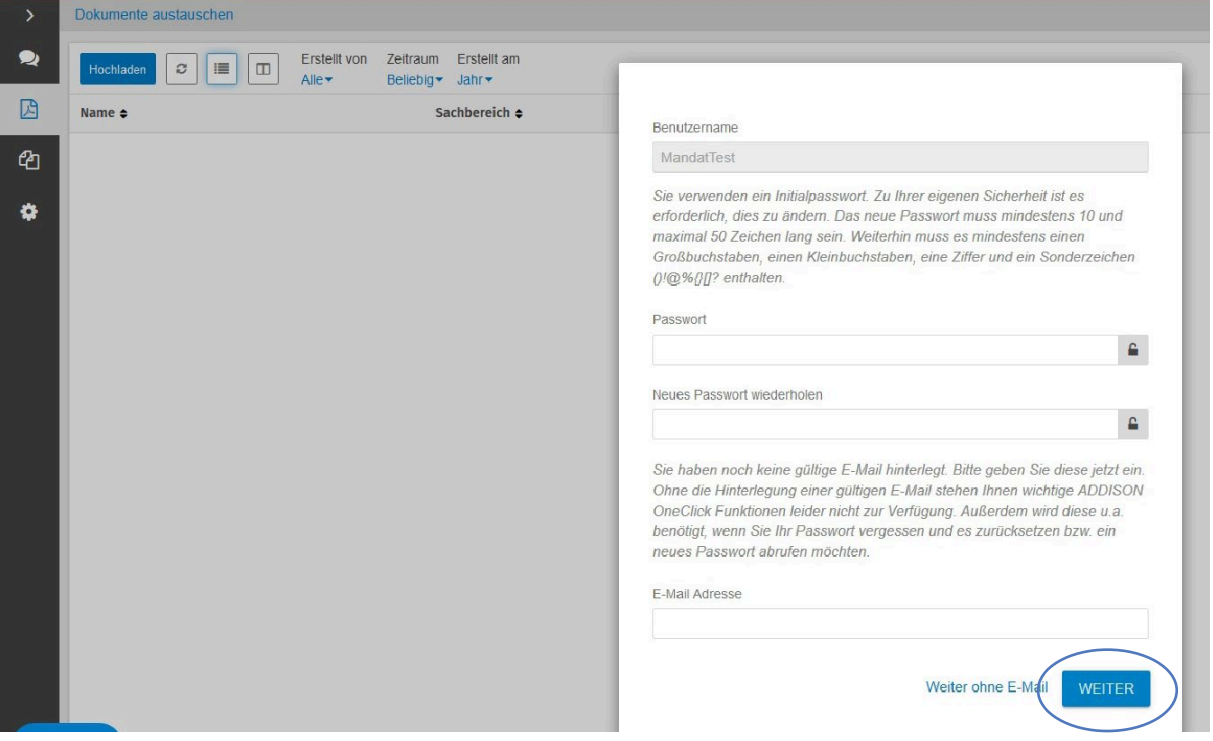

## **2 Benachrichtigungen einstellen**

Falls gewünscht, können Sie einstellen, dass Sie sofort (oder aber innerhalb eines bestimmten, von Ihnen ausgewählten Intervalls) über Ihre persönliche E-Mail-Adresse informiert werden, wenn neue Dokumente in Ihr Portal eingestellt wurden. Wählen Sie dazu am linken Bildschirmrand den Reiter "Einstellungen" und anschließend "Benutzereinstellungen" aus.

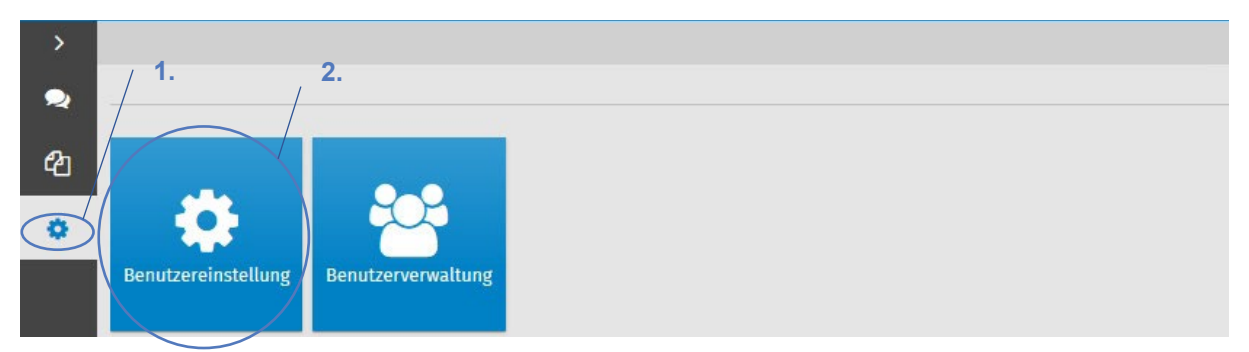

Setzen Sie bei "Benachrichtigung" die Haken. Bestätigen Sie Ihre Einstellung über "Speichern". Sobald neue Dokumente oder Nachrichtgen für Sie zur Verfügung gestellt wurden, erhalten Sie nun eine Benachrichtigung per E-Mail an Ihre angegebene E-Mail-Adresse.

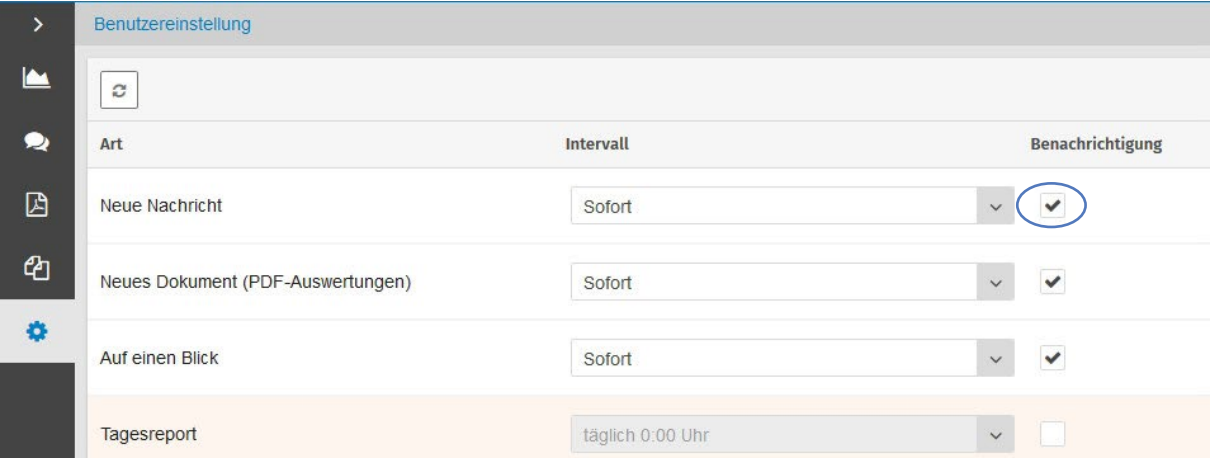

## **3 Zentrale Funktionen**

Hier werden kurz die zentralen und wichtigsten Funktionen im täglichen Umgang mit dem Mandantenportal erläutert.

#### **3.1 Kommunikation**

Mit der App "Kommunikation" können Sie sicher und unkompliziert mit uns kommunizieren. Der Aufbau ähnelt demjenigen eines Instant-Massengers wie beispielsweise WhatsApp. D.h. der Nachrichtenaustausch kann chatähnlich erfolgen. Sie können den Nachrichten an uns zusätzlich auch Anhänge (bspw. PDFs, Excel-, Word-Dokumente oder Bilder) anfügen. Sofern Sie eine E-Mail-Weiterleitung, wie unter 2. erläutert, eingerichtet haben, werden Sie jederzeit direkt per E-Mail informiert, wenn Sie eine neue Nachricht erhalten haben. Damit kann das Mandantenportal standardmäßig als Alternative zum unsicheren E-Mail-Austausch genutzt werden.

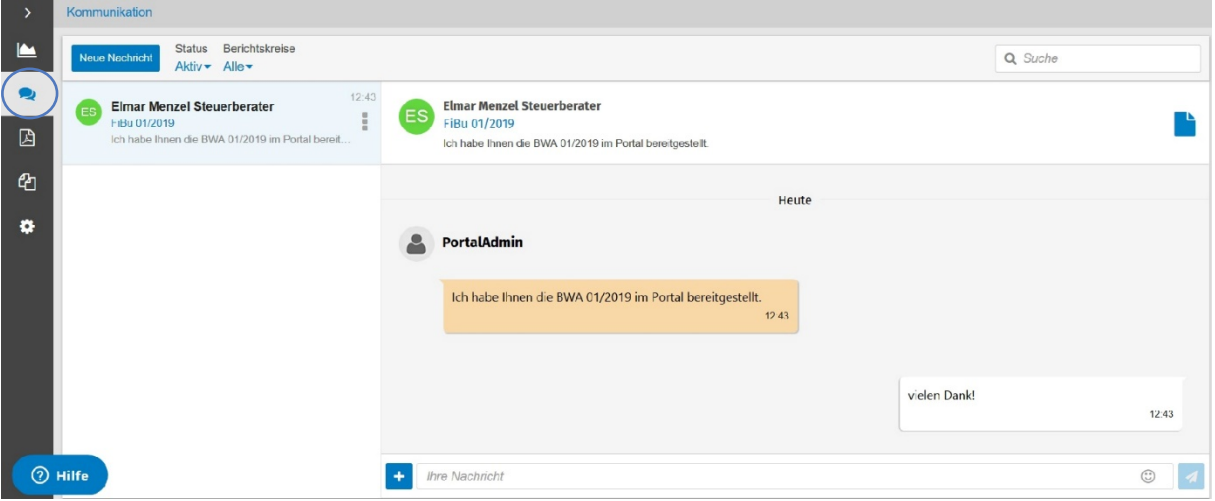

#### **3.2 Dokumente austauschen**

In der App "Dokumente austauschen" stellen wir Ihnen alle wichtigen Dokumente (BWAs, OP-Listen, Summen- und Saldenlisten etc.) zur Verfügung. Diese können Sie ausdrucken und/oder herunterladen. Bitte nutzen Sie diese App jedoch nicht, um uns Eingangs- oder Ausgangsrechnungen zu übermitteln. Hierzu steht die App "Beleg- und Dokumentenupload" zur Verfügung.

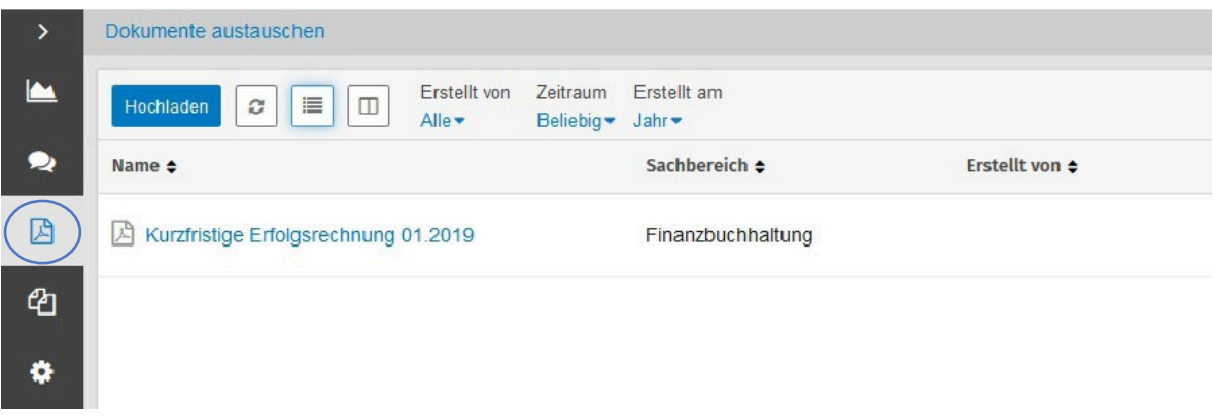

#### **3.3 Beleg- und Dokumentenupload**

Nutzen Sie die App "Beleg- und Dokumentenupload", um uns Ihre Eingangs- und/oder Ausgangsrechnungen digital zur Verfügung zu stellen. Öffnen Sie die App (1.) und fügen Sie aus der Ordnerstruktur auf Ihrem PC die Datei(en) aus, die Sie an uns übermitteln möchten (2.). Die App ist dazu gedacht, Belege an uns weiterzureichen, die bei uns automatisiert mittels Scannen-Buchen-Archivieren (SBA) weiterverarbeitet werden können. Daher können nur Dateien im PDF- oder TIFF-Format übermittelt werden.

Achten Sie bitte darauf, als Belegtyp "Buchhaltung(SBA)" zu wählen (3.) und geben Sie zusätzlich eine Bezeichnung (bspw. "Eingangs- oder Ausgangsrechnungen MM/JJJJ") ein, die erkennen lässt, welche Belege Sie uns zukommen lassen (4.). Sobald Sie alle Dokumente hinzugefügt haben, müssen Sie diese noch an uns bereitstellen (5.). Durch das Auswählen der Dateien, werden diese nämlich noch nicht automatisch an uns übermittelt. Sobald die Belege schließlich bereitgestellt wurden, werden diese in die Rubrik "Archiv" verschoben. Hier finden Sie somit eine Übersicht über die bereits in der Vergangenheit bereitgestellten Dokumente. Sie behalten so den Überblick, welche Dokumente Sie bereits übermittelt haben und welche noch bereitzustellen sind.

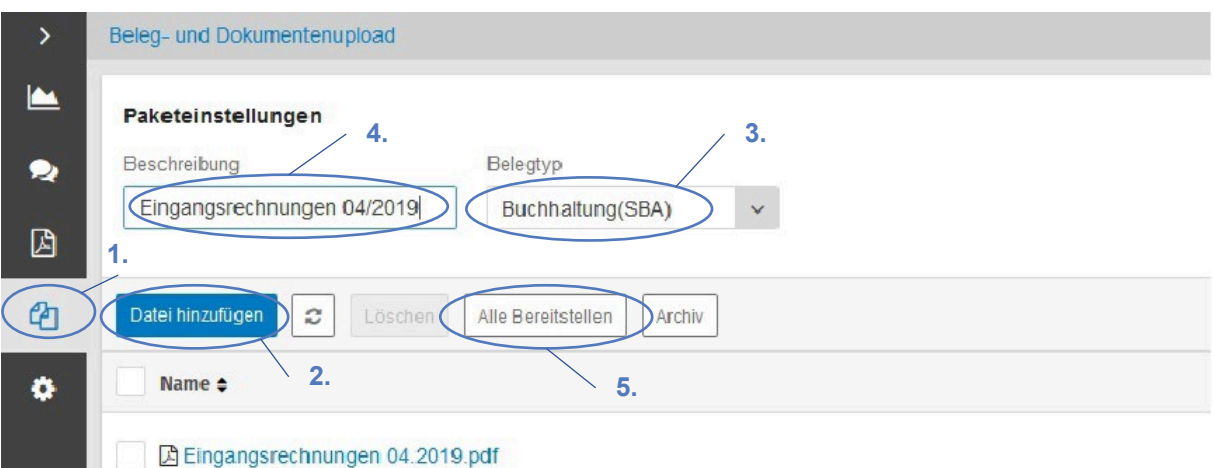

Es ist nicht erforderlich, alle Belege eines Monats in einer Datei zusammenzufassen. Sofern es besser in Ihren Arbeitsablauf passt, können Sie die einzelnen Belege auch häppchenweise und zeitlich verteilt an uns übermitteln. Achten Sie aber bitte darauf, uns in der Bezeichnung stets mitzuteilen, um welche Belege es sich jeweils handelt (d.h. insbesondere Eingangs- oder Ausgangsrechnungen).

Sollten Sie andere Dokumente als Eingangs- und Ausgangsrechnungen an uns übermitteln wollen (bspw. Kontoauszüge oder Briefe), nutzen Sie hierzu bitte nicht die App "Beleg- und Dokumentenaustausch", sondern verschicken Sie diese Unterlagen immer als Anhang in einer Nachricht.

Wir helfen Ihnen übrigens gerne bei der Optimierung bzw. Umstellung Ihrer Belegdigitalisierung und anschließender -ablage. Sprechen Sie uns auch gerne an, wenn Sie Empfehlungen für Scanner benötigen. Mit der richtigen Wahl und geeigneter Arbeitsabläufe lassen sich Belege einfach und schnell digitalisieren, ohne dass es zu einem Mehraufwand für Sie kommt. Wir überzeugen Sie gerne von den Vorteilen einer digitalen Zusammenarbeit.

#### **3.4 Online-Hilfe**

Die Online-Hilfe kann durch Anklicken des Fragezeichens am oberen rechten und/oder unteren linken Bildschirmrand aufgerufen werden. Hier finden Sie zahlreiche weiterführende Hinweise und Informationen zu Apps, die in dieser Kurzanleitung nicht erläutert werden.

## **4** Smartphone- und Tablet-App "ADDISON Mein Berater"

Alternativ können Sie Ihr Mandantenportal auch bequem und jederzeit mobil mit Ihrem Smartphone oder Tablet aufrufen. Laden Sie hierzu die App "ADDISON Mein Berater" herunter und geben Sie anschließend dort Ihre Zugangsdaten ein. Achten Sie darauf, als URL "steuerbuero-menzel.portalbereich.de" einzutragen. Die Smartphone-App eignet sich beispielsweise auch dafür, Dokumente abzufotografieren und an uns per Nachricht zu verschicken, wenn Ihnen gerade kein Scanner zur Verfügung steht.